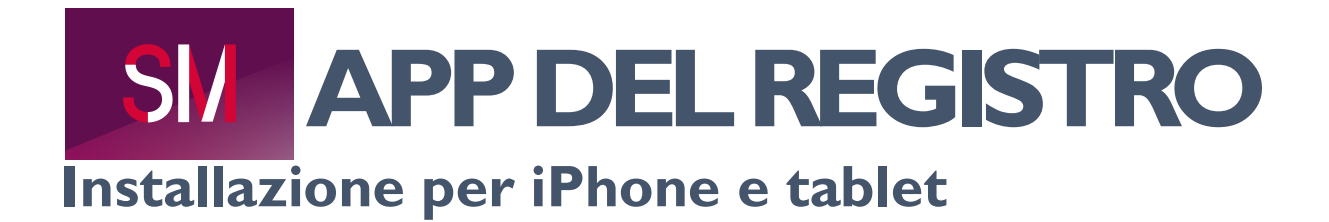

- 1. Apra il seguente link con il browser Safari www.msregistry.s3it.uzh.ch
- 2. Le apparirà la schermata di login del Registro svizzero SM:

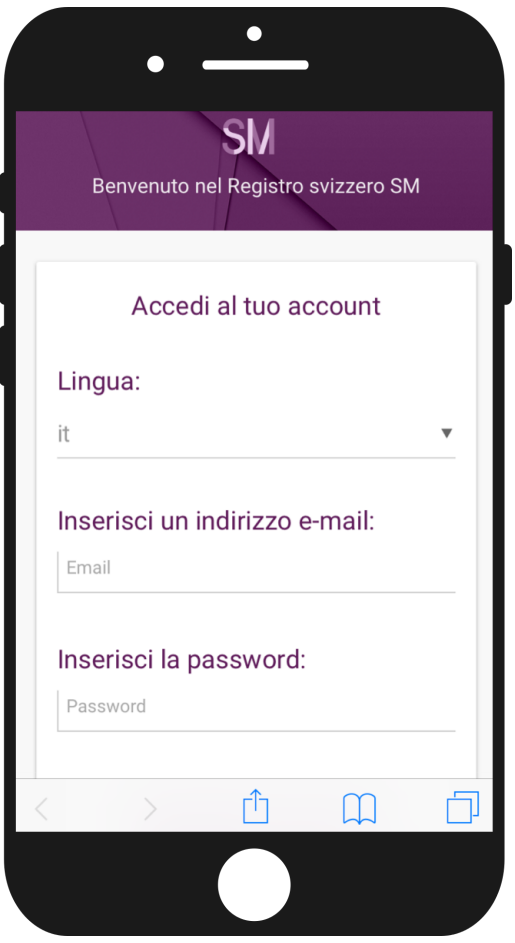

3. Clicchi su questo simbolo in basso al centro:

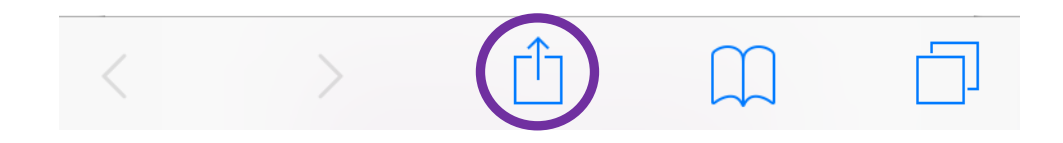

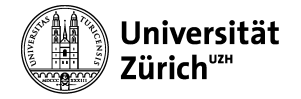

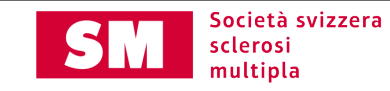

4. Selezioni l'opzione «Aggiungi a Home» (eventualmente dovrà scrollare il menu verso destra o sinistra per veder l'opzione in questione).

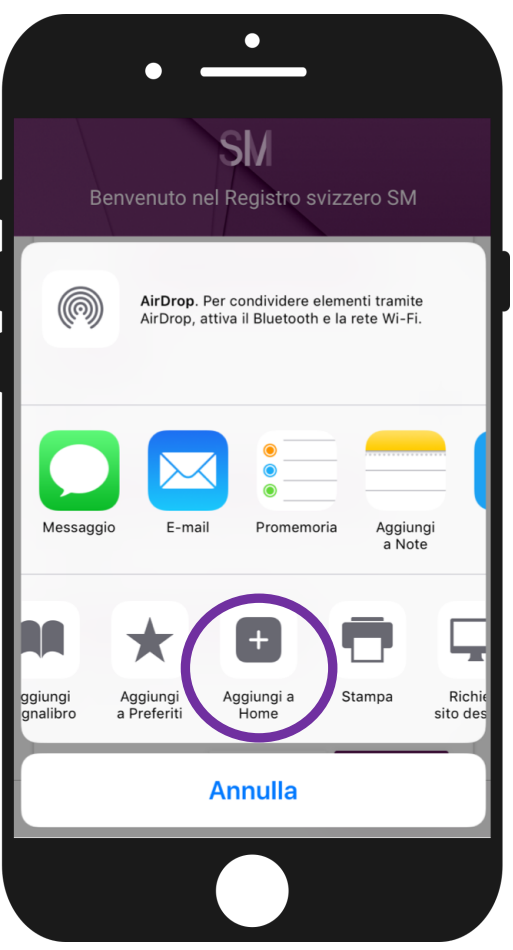

5. A questo punto potrà cambiare il nome dell'icona (standard: «MS Register»). Cliccando su "aggiungi" completerà l'installazione. L'icona dovrebbe trovarsi sulla schermata iniziale.

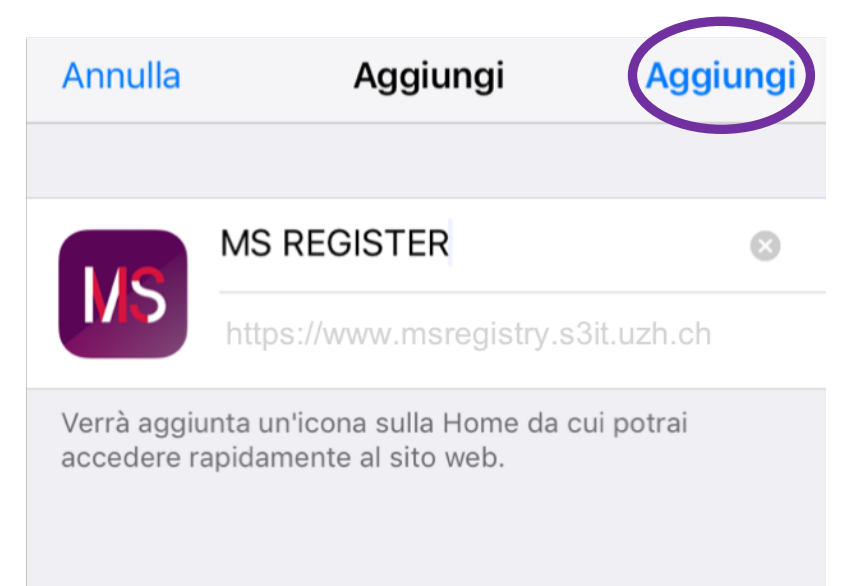

Per ulteriori domande si rivolga al Centro del Registro SM (registro-sm@ebpi.uzh.ch / 044 634 48 59).

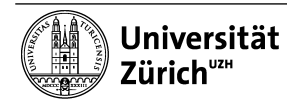

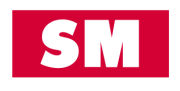